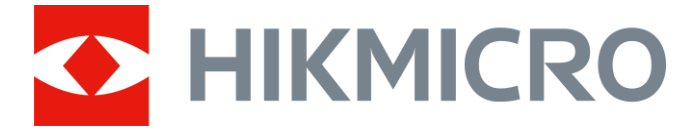

# Tragbare, monokulare Wärmebildkamera

Bedienungsanleitung

# **Rechtliche Informationen**

© 2021 Hangzhou Microimage Software Co., Ltd. Alle Rechte vorbehalten.

### **Hinweise zu dieser Bedienungsanleitung**

Die Bedienungsanleitung enthält Anleitungen zur Verwendung und Verwaltung des Produkts. Bilder, Diagramme, Abbildungen und alle sonstigen Informationen dienen nur der Beschreibung und Erklärung. Die Änderung der in der Bedienungsanleitung enthaltenen Informationen ist aufgrund von Firmware-Aktualisierungen oder aus anderen Gründen vorbehalten. Die neueste Version dieses Handbuchs finden Sie auf der HIKMICRO-Webseite

### (*[http://www.hikmicrotech.com](http://www.hikmicrotech.com/)*).

Bitte verwenden Sie diese Bedienungsanleitung unter Anleitung und Unterstützung von Fachleuten, die für den Support des Produkts geschult sind.

### **Markenzeichen**

**CHIKMICRO** und andere Marken und Logos von HIKMICRO sind Eigentum von HIKMICRO in verschiedenen Gerichtsbarkeiten.

Andere hier erwähnte Marken und Logos sind Eigentum ihrer jeweiligen Inhaber.

### **Haftungsausschluss**

DIESE BEDIENUNGSANLEITUNG UND DAS BESCHRIEBENE PRODUKT MIT SEINER HARDWARE, SOFTWARE UND FIRMWARE WERDEN, SOWEIT GESETZLICH ZULÄSSIG, IN DER "VORLIEGENDEN FORM" UND MIT "ALLEN FEHLERN UND IRRTÜMERN" BEREITGESTELLT. HIKMICRO GIBT KEINE GARANTIEN, WEDER AUSDRÜCKLICH NOCH STILLSCHWEIGEND, EINSCHLIEßLICH, ABER NICHT DARAUF BESCHRÄNKT, MARKTGÄNGIGKEIT, ZUFRIEDENSTELLENDE QUALITÄT ODER EIGNUNG FÜR EINEN BESTIMMTEN ZWECK. DIE NUTZUNG DES PRODUKTS DURCH SIE ERFOLGT AUF IHRE EIGENE GEFAHR. IN KEINEM FALL IST HIKMICRO IHNEN GEGENÜBER HAFTBAR FÜR BESONDERE. ZUFÄLLIGE, DIREKTE ODER INDIREKTE SCHÄDEN, EINSCHLIEßLICH, JEDOCH NICHT DARAUF BESCHRÄNKT, VERLUST VON GESCHÄFTSGEWINNEN, GESCHÄFTSUNTERBRECHUNG, DATENVERLUST, SYSTEMBESCHÄDIGUNG, VERLUST VON DOKUMENTATIONEN, SEI ES AUFGRUND VON VERTRAGSBRUCH, UNERLAUBTER HANDLUNG (EINSCHLIEßLICH FAHRLÄSSIGKEIT), PRODUKTHAFTUNG ODER ANDERWEITIG, IN VERBINDUNG MIT DER VERWENDUNG DIESES PRODUKTS, SELBST WENN HIKMICRO Ü BER DIE MÖ GLICHKEIT DERARTIGER SCHÄDEN ODER VERLUSTE INFORMIERT WAR.

SIE ERKENNEN AN, DASS DIE NATUR DES INTERNETS DAMIT VERBUNDENE SICHERHEITSRISIKEN BEINHALTET. HIKMICRO ÜBERNIMMT KEINE VERANTWORTUNG FÜR ANORMALEN BETRIEB, DATENVERLUST ODER ANDERE SCHÄDEN, DIE SICH AUS CYBERANGRIFFEN, HACKERANGRIFFEN, VIRUSINFEKTION ODER ANDEREN SICHERHEITSRISIKEN IM INTERNET ERGEBEN. HIKMICRO WIRD JEDOCH BEI BEDARF ZEITNAH TECHNISCHEN SUPPORT LEISTEN.

SIE STIMMEN ZU, DIESES PRODUKT IN ÜBEREINSTIMMUNG MIT ALLEN GELTENDEN GESETZEN ZU VERWENDEN, UND SIE SIND ALLEIN DAFÜR VERANTWORTLICH, DASS IHRE VERWENDUNG GEGEN KEINE GELTENDEN GESETZE VERSTÖßT. INSBESONDERE SIND SIE DAFÜR VERANTWORTLICH,

DIESES PRODUKT SO ZU VERWENDEN, DASS DIE RECHTE DRITTER NICHT VERLETZT WERDEN, EINSCHLIEßLICH, ABER NICHT BESCHRÄNKT AUF VERÖ FFENTLICHUNGSRECHTE, DIE RECHTE AN GEISTIGEM EIGENTUM ODER DEN DATENSCHUTZ UND ANDERE PERSÖ NLICHKEITSRECHTE. DIESES PRODUKT DARF NICHT FÜR DIE ILLEGALE JAGD AUF TIERE, DIE VERLETZUNG DER PRIVATSPHÄRE ODER FÜR EINEN ANDEREN ZWECK VERWENDET WERDEN, DER ILLEGAL ODER DEM ÖFFENTLICHEN INTERESSE ABTRÄGLICH IST. SIE DÜRFEN DIESES PRODUKT NICHT FÜR VERBOTENE ENDANWENDUNGEN VERWENDEN, EINSCHLIESSLICH DER ENTWICKLUNG ODER HERSTELLUNG VON MASSENVERNICHTUNGSWAFFEN, DER ENTWICKLUNG ODER HERSTELLUNG CHEMISCHER ODER BIOLOGISCHER WAFFEN, JEGLICHER AKTIVITÄTEN IM ZUSAMMENHANG MIT EINEM NUKLEAREN SPRENGKÖ RPER ODER UNSICHEREN NUKLEAREN BRENNSTOFFKREISLAUF BZW. ZUR UNTERSTÜTZUNG VON MENSCHENRECHTSVERLETZUNGEN.

IM FALL VON WIDERSPRÜCHEN ZWISCHEN DIESER BEDIENUNGSANLEITUNG UND GELTENDEM RECHT IST LETZTERES MASSGEBLICH.

# **Behördliche Informationen**

### **EU-Konformitätserklärung**

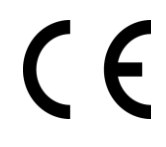

Dieses Produkt und – falls zutreffend – das mitgelieferte Zubehör sind mit dem "CE"-Zeichen gekennzeichnet und erfüllen daher die gültigen harmonisierten Europäischen Normen, die in der EMV-Richtlinie 2014/30/EG und der RoHS-Richtlinie 2011/65/EU aufgelistet sind.

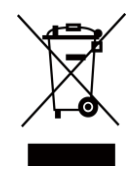

2012/19/EU (Elektroaltgeräte-Richtlinie): Produkte, die mit diesem Symbol gekennzeichnet sind, dürfen innerhalb der Europäischen Union nicht mit dem Hausmüll entsorgt werden. Für korrektes Recycling geben Sie dieses Produkt an Ihren örtlichen Fachhändler zurück oder entsorgen Sie es an einer der Sammelstellen. Weitere Informationen finden Sie unter: www.recyclethis.info

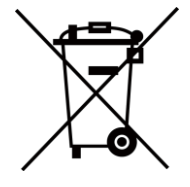

2006/66/EC (Batterierichtlinie): Dieses Produkt enthält eine Batterie, die innerhalb der Europäischen Union nicht mit dem Hausmüll entsorgt werden darf. Siehe Produktdokumentation für spezifische Hinweise zu Batterien. Die Batterie ist mit diesem Symbol gekennzeichnet, das zusätzlich die Buchstaben Cd für Cadmium, Pb für Blei oder Hg für Quecksilber enthalten kann. Für korrektes Recycling geben Sie die Batterie an Ihren örtlichen Fachhändler zurück oder entsorgen Sie sie an einer der Sammelstellen. Weitere Informationen finden Sie unter: www.recyclethis.info

# **Symbol-Konventionen**

Die in diesem Dokument verwendeten Symbole sind wie folgt definiert.

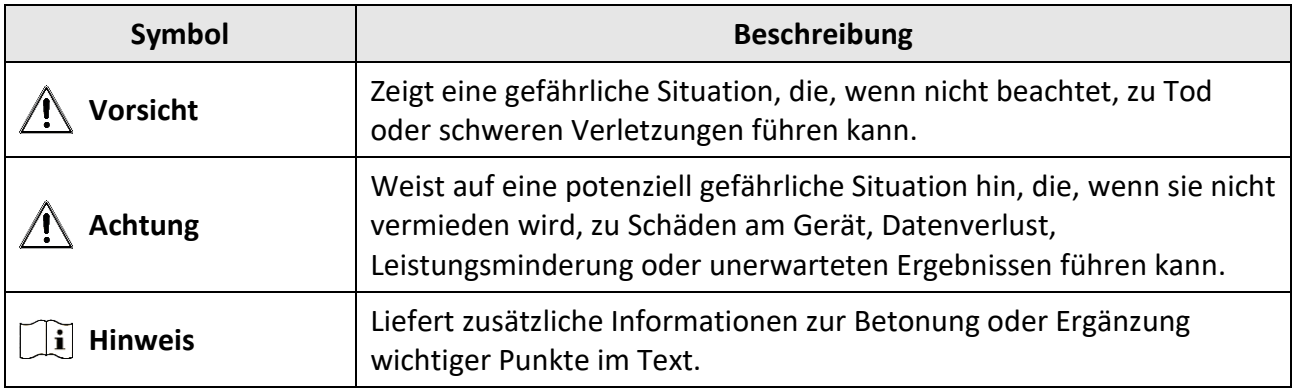

# **Sicherheitshinweis**

Diese Anleitungen sollen gewährleisten, dass Sie das Produkt korrekt verwenden, um Gefahren oder Sachschäden zu vermeiden.

### **Gesetze und Vorschriften**

● Die Verwendung des Produkts muss in strikter Ü bereinstimmung mit den örtlichen Vorschriften zur elektrischen Sicherheit erfolgen.

### **Transportwesen**

- Bewahren Sie das Gerät beim Transport in der ursprünglichen oder einer vergleichbaren Verpackung auf.
- Bewahren Sie das gesamte Verpackungsmaterial nach dem Auspacken für zukünftigen Gebrauch auf. Im Falle eines Fehlers müssen Sie das Gerät in der Originalverpackung an das Werk zurücksenden. Beim Transport ohne Originalverpackung kann das Gerät beschädigt werden und wir übernehmen keine Verantwortung.
- Lassen Sie das Produkt nicht fallen und vermeiden Sie heftige Stöße. Halten Sie das Gerät von magnetischen Störungen fern.

### **Spannungsversorgung**

- Die Eingangsspannung muss einer Stromquelle mit begrenzter Leistung (5 V DC, 2 A) gemäß der Norm IEC61010-1 entsprechen. Siehe technische Daten für detaillierte Informationen.
- Stellen Sie sicher, dass der Stecker richtig in der Steckdose steckt.
- Verbinden Sie NICHT mehrere Geräte mit einem Netzteil, da es andernfalls durch Überlastung zu einer Überhitzung oder einem Brand kommen kann.
- Das Akkuladegerät ist im Lieferumfang enthalten. Die Eingangsspannung für das mitgelieferte Akkuladegerät muss einer Stromquelle mit begrenzter Leistung (5 V DC, 2 A) entsprechen.

### **Batterie**

- Wenn der Akku unsachgemäß verwendet oder ausgetauscht wird, besteht möglicherweise Explosionsgefahr. Tauschen Sie stets gegen den gleichen oder äquivalenten Typ aus. Der Akkutyp ist 18650 mit der Schutzplatine, und die Batteriegröße sollte innerhalb von 19 mm × 70 mm liegen. Die Nennspannung und -kapazität beträgt 3,6 VDC/3,35 Ah (12,06 Wh). Entsorgen Sie verbrauchte Akkus entsprechend den Anweisungen des Akkuherstellers.
- Achten Sie bei langfristiger Lagerung des Akkus darauf, dass er alle sechs Monate vollständig geladen wird, um seine Lebensdauer zu gewährleisten. Anderenfalls kann es zu Schäden kommen.
- Laden Sie keine anderen Akkutypen mit dem mitgelieferten Ladegerät auf. Stellen Sie sicher, dass sich während des Ladevorgangs im Umkreis von 2 m um das Ladegerät kein brennbares Material befindet.
- Lagern Sie den Akku NICHT in unmittelbarer Nähe einer Wärme- oder Feuerquelle. Keinem direkten Sonnenlicht aussetzen.
- Den Akku NICHT verschlucken, es besteht Verätzungsgefahr.
- Bewahren Sie den Akku NICHT in der Reichweite von Kindern auf.
- Der Akku darf nicht direkt mit einer externen Stromquelle aufgeladen werden.
- Das Gerät kann nicht aufgeladen werden, bitte verwenden Sie das mitgelieferte Ladegerät, um den Akku aufzuladen.
- Bitte erwerben Sie das Netzteil selbst. Die Betriebsumgebung des Netzteils muss mit der des Geräts übereinstimmen.

### **Instandhaltung**

- Falls das Produkt nicht einwandfrei funktionieren sollte, wenden Sie sich an Ihren Händler oder den nächstgelegenen Kundendienst. Wir übernehmen keine Haftung für Probleme, die durch nicht Reparatur- oder Instandhaltungsarbeiten von nicht autorisierten Dritten verursacht werden.
- Wischen Sie das Gerät bei Bedarf sanft mit einem sauberen Tuch und einer geringen Menge Ethanol ab.
- Wenn das Gerät nicht vom Hersteller vorgegebenem Sinne genutzt wird, kann der durch das Gerät bereitgestellte Schutz beeinträchtigt werden.
- Reinigen Sie das Objektiv mit einem weichen und trockenen Tuch oder Wischpapier, um Kratzer zu vermeiden.

### **Einsatzumgebung**

- Achten Sie darauf, dass die Betriebsumgebung den Anforderungen des Geräts entspricht. Die Betriebstemperatur des Geräts beträgt -30 °C bis +55 °C und die Betriebsluftfeuchtigkeit darf höchstens 95 % betragen.
- Setzen Sie das Gerät NICHT extrem heißen, kalten, staubigen, korrosiven, salzhaltigen, alkalischen oder feuchten Umgebungen aus.
- Dieses Gerät kann nur in Regionen unterhalb von 2000 Metern über dem Meeresspiegel sicher verwendet werden.
- Vermeiden Sie die Installation des Geräts auf vibrierenden Oberflächen oder an Orten, die Erschütterungen ausgesetzt sind (Nachlässigkeit kann zu Geräteschäden führen).
- Richten Sie das Objektiv NICHT auf die Sonne oder eine andere helle Lichtquelle.

### **Notruf**

● Sollten sich Rauch, Gerüche oder Geräusche in dem Gerät entwickeln, so schalten Sie es unverzüglich aus und ziehen Sie den Netzstecker; wenden Sie sich dann an den Kundendienst.

#### **Laser**

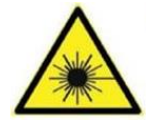

Achten Sie bei Verwendung eines Lasergeräts darauf, dass das Objektiv des Geräts nicht dem Laserstrahl ausgesetzt wird. Andernfalls könnte es durchbrennen. Die vom Gerät abgegebene Laserstrahlung kann zu Augenverletzungen, Hautverbrennungen oder der Entzündung brennbarer Substanzen führen. Bevor Sie die Funktion Zusatzlicht aktivieren, vergewissern Sie sich, dass sich weder Personen noch brennbare Substanzen vor der Laserlinse befinden. Stellen Sie das Gerät nicht so auf, dass es von Kindern erreicht werden kann.

### **Anschrift des Herstellers**

Büro 313, Einheit B, Gebäude 2, 399 Danfeng Road, Xixing Subdistrict, Binjiang District, Hangzhou, Zhejiang 310052, China Hangzhou Microimage Software Co., Ltd.

RECHTLICHER HINWEIS: Die Produkte der Wärmebild-Serie unterliegen unter Umständen in verschiedenen Ländern oder Regionen Exportkontrollen, wie zum Beispiel in den Vereinigten Staaten, der Europäischen Union, dem Vereinigten Königreich und/oder anderen Mitgliedsländern des Wassenaar-Abkommens. Bitte wenden Sie sich an Ihren professionellen Rechts- oder Compliance-Experten oder an die zuständigen Behörden, wenn Sie beabsichtigen, Produkte der Wärmebild-Serie zwischen verschiedenen Ländern zu transferieren, zu exportieren oder zu reexportieren, um Informationen über eine eventuell erforderliche Ausfuhrgenehmigung zu erhalten.

## Inhalt

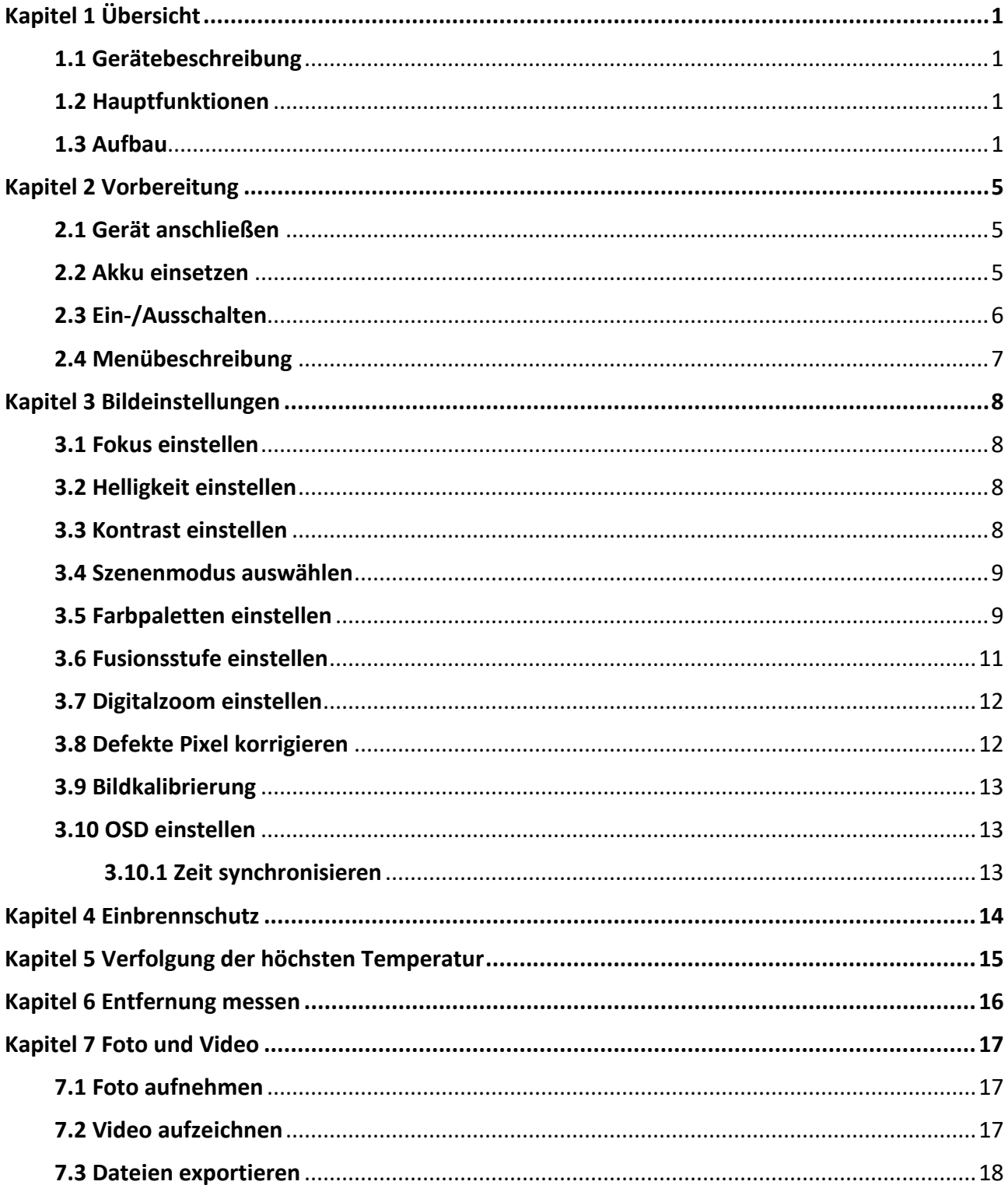

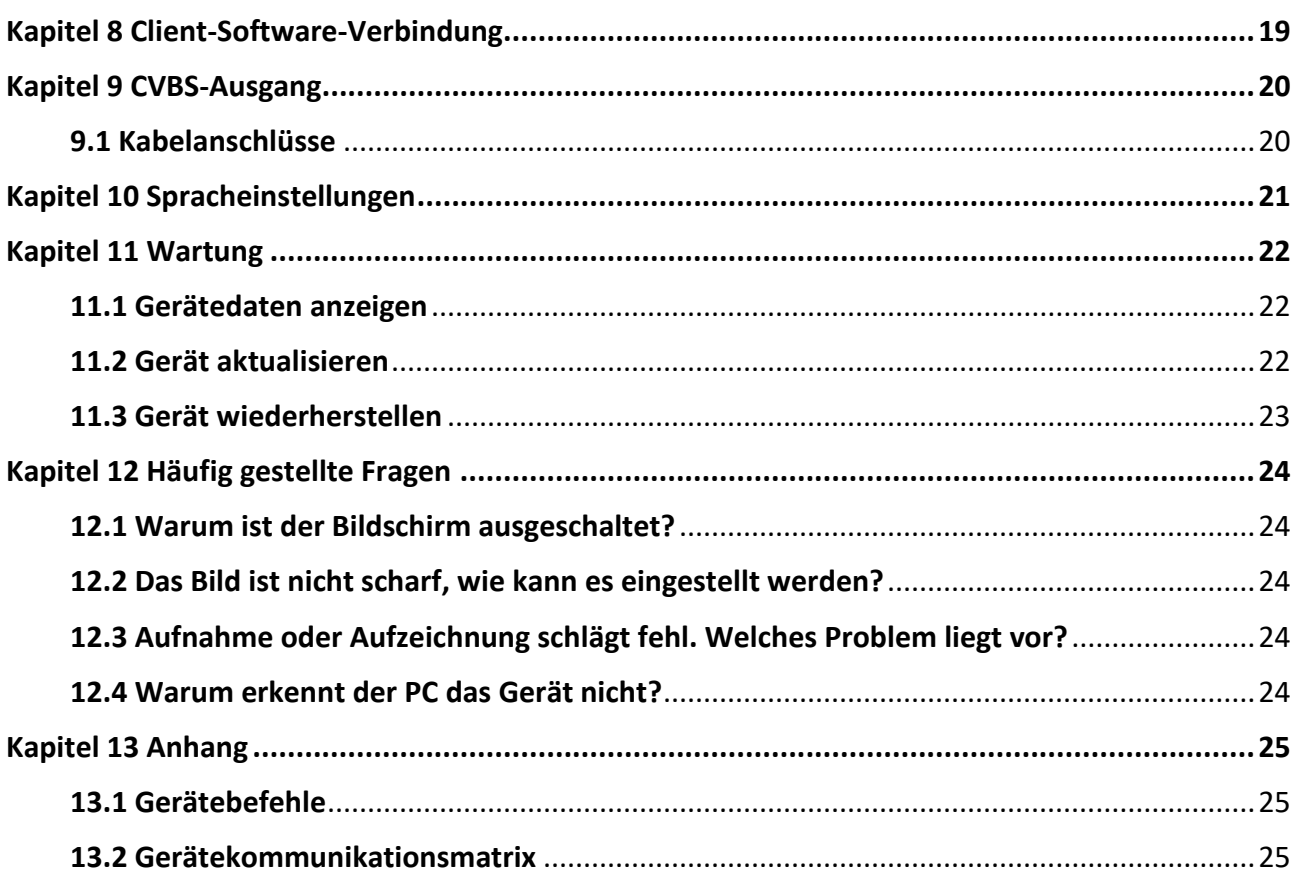

# **Kapitel 1 Ü bersicht**

## <span id="page-10-1"></span><span id="page-10-0"></span>**1.1 Gerätebeschreibung**

Die tragbare, monokulare Wärmebildkamera verfügt sowohl eine Wärmebeobachtungsfunktion als auch eine Zielsuchfunktion und nutzt Wärmebildtechnologie, um auch bei schlechten Sichtverhältnissen oder in dunkler Umgebung für eine klare Sicht zu sorgen. Sie hilft, das Ziel zu beobachten und die Entfernung im Freien zu messen. Sie kann bei einer Vielzahl von Aktivitäten eingesetzt werden, z. B. bei Streifen, Such- und Rettungseinsätzen, Wanderungen und Reisen usw.

### <span id="page-10-2"></span>**1.2 Hauptfunktionen**

- Entfernungsmessung: Das Gerät kann die Entfernung zwischen dem Ziel und der Beobachtungsposition messen.
- Verfolgung der höchsten Temperatur: Das Gerät kann die höchste Temperatur in einer Szene erkennen und die Stelle markieren.
- Client-Software-Verbindung: Das Gerät kann Fotos aufnehmen, Videos aufzeichnen und Einstellungen über die T-Vision-App vornehmen, nachdem es über einen Hotspot Ihrem Smartphone verbunden wurde.
- Bildkorrektur: Das Gerät unterstützt DPC (Korrektur von defekten Pixeln) und FFC (Flachfeldkorrektur), um die Bildqualität zu optimieren.
- Bildkalibrierung: Das Gerät passt das Wärmebild so an, dass es mit dem optischen Bild übereinstimmt.
- Palette: Das Gerät unterstützt mehrere Paletten. Sie können den Palettenmodus je nach der Szene festlegen.
- Fusion: Das Gerät kann die thermische und die optische Ansicht kombinieren.

Die Entfernungsmessfunktion wird nur von bestimmten Modellen unterstützt.

### <span id="page-10-3"></span>**1.3 Aufbau**

Es gibt zwei Arten von tragbaren, monokularen Wärmebildkameras. Die Beschreibung des Erscheinungsbildes der beiden Typen ist unten aufgeführt. Bitte nehmen Sie das tatsächliche Produkt als Referenz.

**Hinweis**

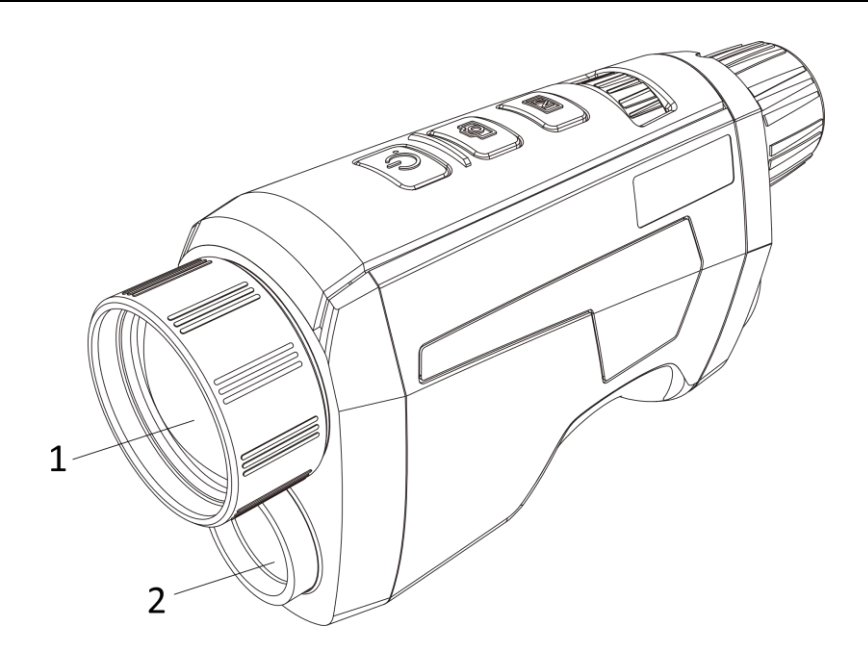

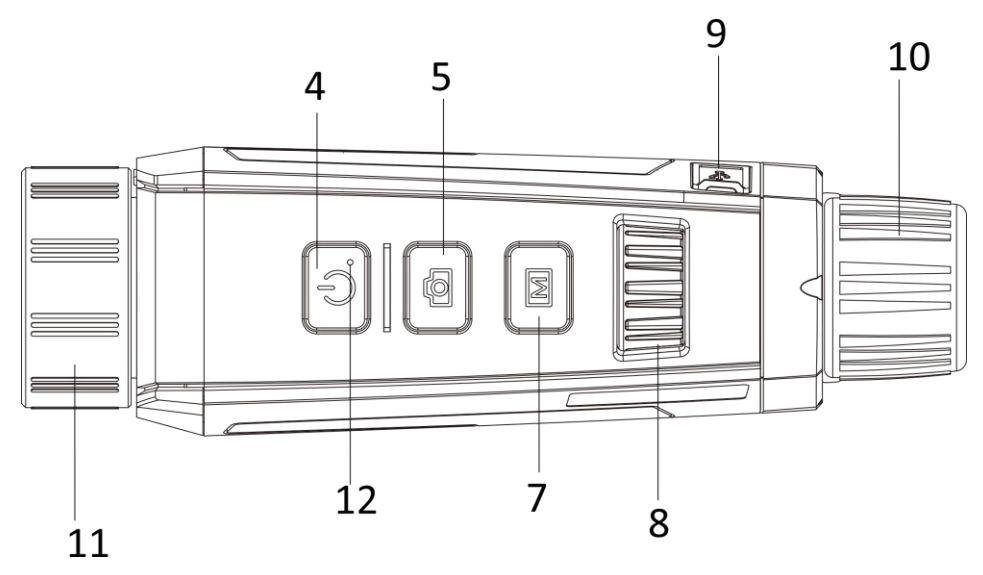

**Abbildung 1-1 Erscheinungsbild I des Gerätes**

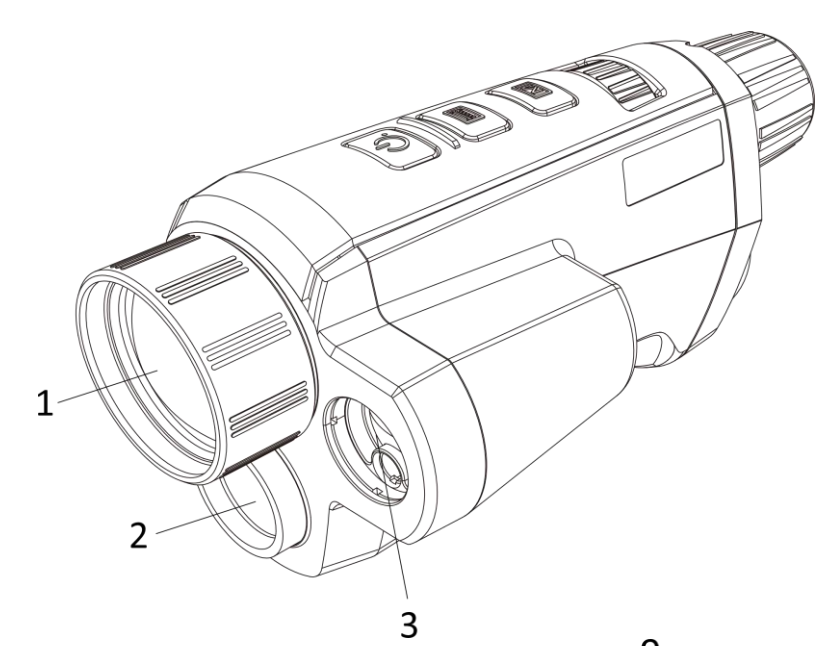

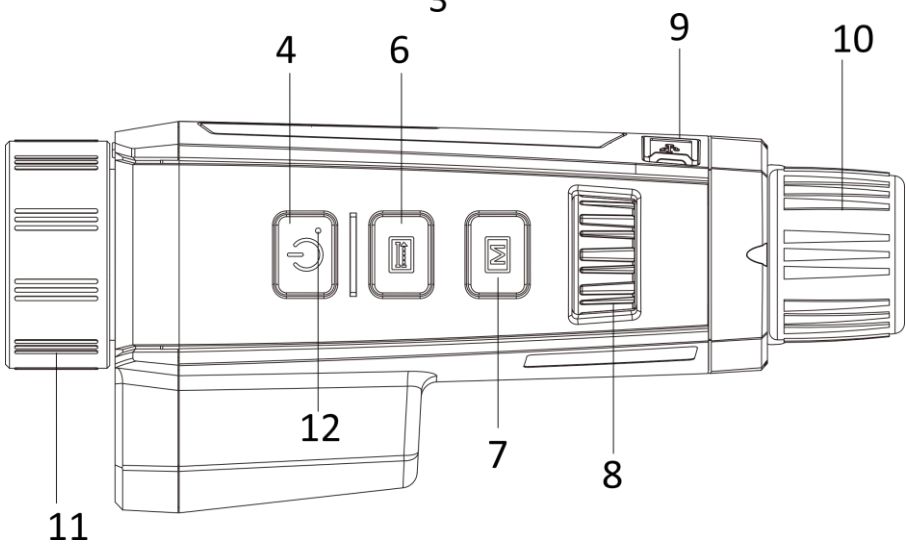

**Abbildung 1-2 Erscheinungsbild II des Gerätes**

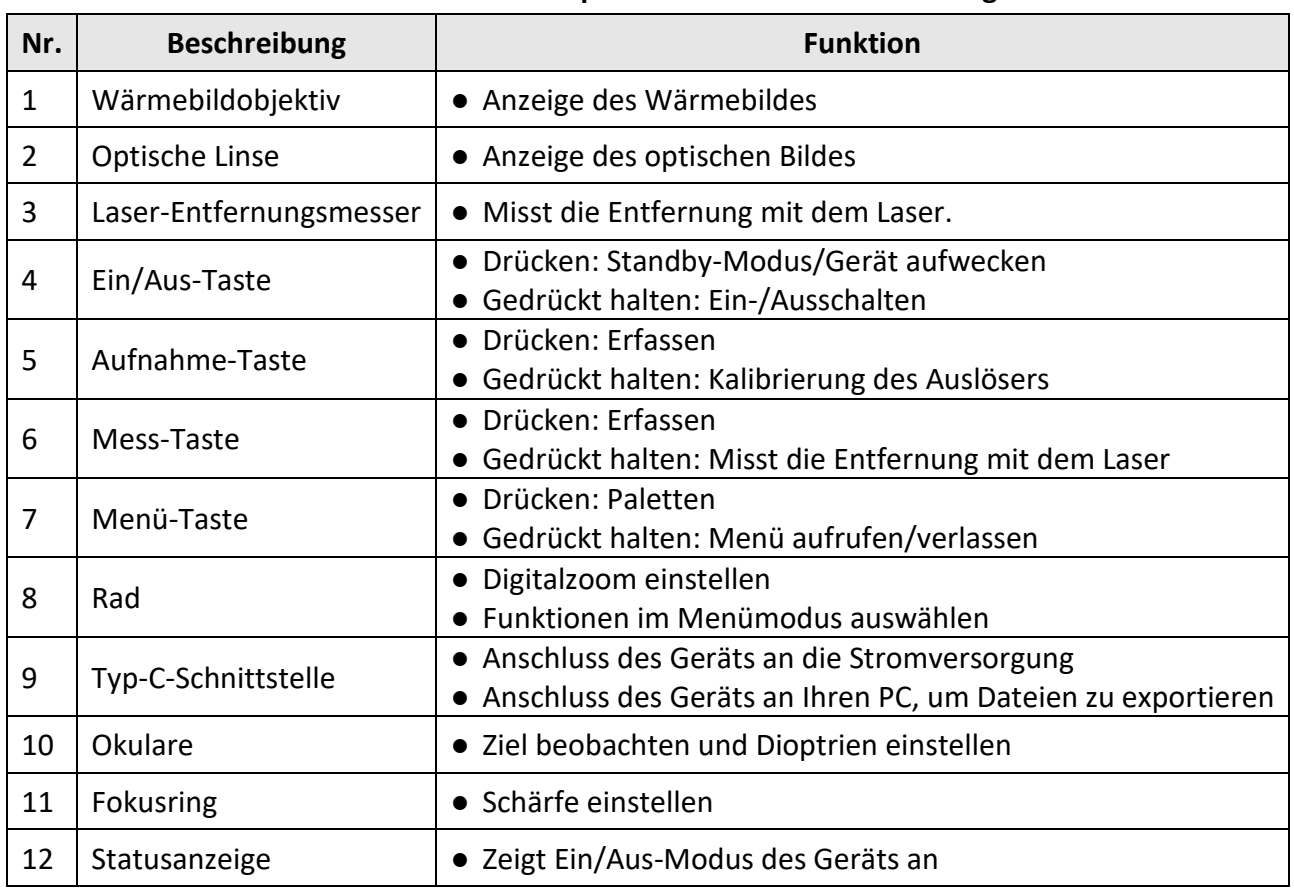

#### **Tabelle 1-1 Tasten und Komponenten der zwei Erscheinungsbilder**

### **Hinweis**

- Drücken Sie Mess-/Erfassungs- und Menütaste gleichzeitig, um die Aufnahme zu starten oder zu beenden.
- Drücken Sie Ein/Aus-, Mess-/Erfassungs- und Menütaste gleichzeitig, um das ausgeblendete Menü aufzurufen.

# **Kapitel 2 Vorbereitung**

### <span id="page-14-1"></span><span id="page-14-0"></span>**2.1 Gerät anschließen**

#### **Bevor Sie beginnen**

Schalten Sie das Gerät ein, nachdem Sie es an Ihren PC angeschlossen haben und warten Sie 10 bis 15 Sekunden, bevor Sie andere Vorgänge durchführen.

#### **Schritte**

- 1. Öffnen Sie die Abdeckung des Kabelanschlusses.
- 2. Verbinden Sie Gerät und Netzadapter über ein USB-Type-C-Kabel, um das Gerät mit Strom zu versorgen. Alternativ können Sie das Gerät mit einem PC verbinden, um Dateien zu exportieren.

### <span id="page-14-2"></span>**2.2 Akku einsetzen**

Setzen Sie die Akkus in das Akkufach ein.

#### **Schritte**

1. Drücken Sie auf die Verriegelung des Akkufachs (im schwarzen Rahmen dargestellt), drehen Sie den Akkufachdeckel gegen den Uhrzeigersinn, bis die Markierungen auf Akkufachdeckel und Gerät übereinstimmen, und nehmen Sie den Akkufachdeckel ab.

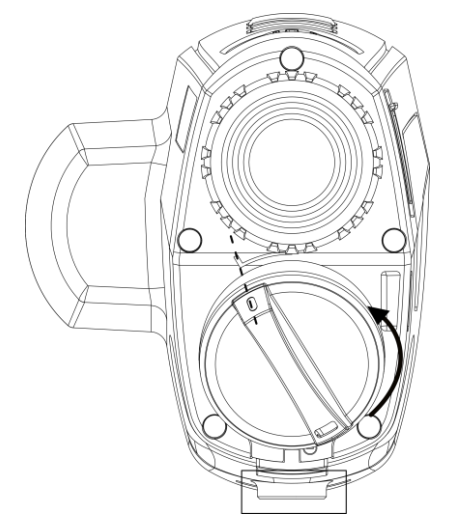

#### **Abbildung 2-1 Akkufachdeckel abnehmen**

2. Setzen Sie den Akku in das Akkufach mit dem Pluspol nach innen zeigend ein.

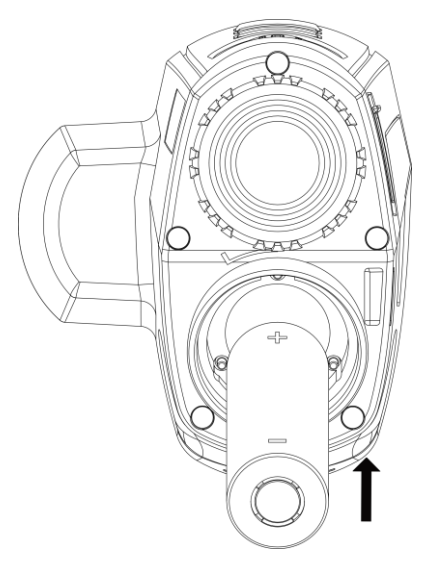

**Abbildung 2-2 Akku installieren**

3. Richten Sie die Markierungen auf Akkufachdeckel und Gerät aus und setzen Sie den Akkufachdeckel auf den Akku.

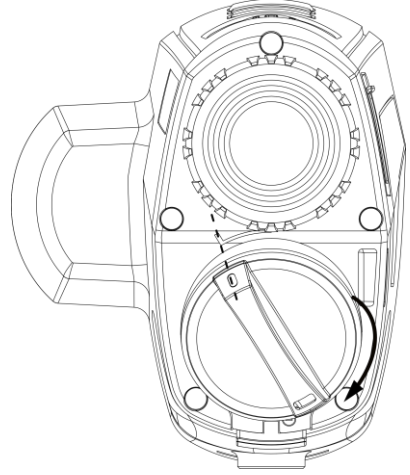

### **Abbildung 2-3 Akkufachdeckel aufsetzen**

4. Drehen Sie den Akkufachdeckel im Uhrzeigersinn, um ihn fest zu verschließen .

### **Hinweis**

- Entfernen Sie den Akku aus dem Akkufach, wenn das Gerät längere Zeit nicht benutzt wird.
- Das Akkuladegerät ist im Lieferumfang enthalten.

## <span id="page-15-0"></span>**2.3 Ein-/Ausschalten**

#### **Einschalten**

Wenn der Akku ausreichend geladen ist, drücken Sie (1), um das Gerät einzuschalten.

#### **Ausschalten**

Wenn das Gerät eingeschaltet ist, halten Sie  $\langle \cdot \rangle$  2 Sekunden lang gedrückt, um das Gerät auszuschalten.

### **Hinweis**

- Sie können die verfügbare Ladekapazität dem Akkusymbol entnehmen. **bedeutet**, dass der Akku voll geladen ist und **b** bedeutet, dass er leer ist.
- Wenn der Hinweis "Akku schwach" angezeigt wird, laden Sie den Akku auf.

### <span id="page-16-0"></span>**2.4 Menübeschreibung**

Halten Sie bei eingeschaltetem Gerät M gedrückt, um das Menü anzuzeigen. Im Menü können Sie das Rad drehen, um Funktionen auszuwählen, M drücken, um die ausgewählte Funktion zu konfigurieren und M gedrückt halten, um das Menü zu verlassen.

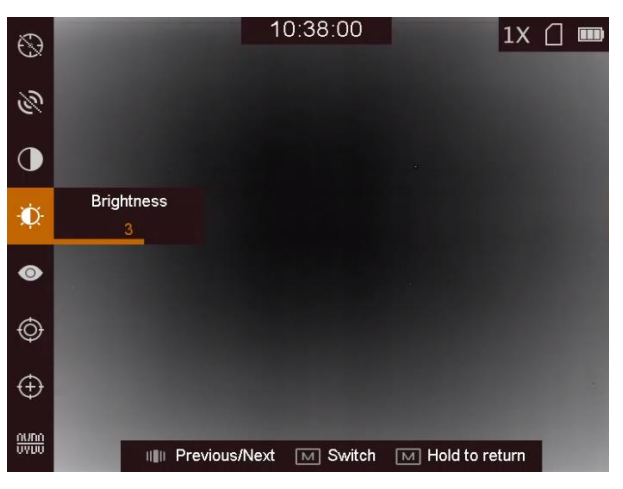

**Abbildung 2-4 Menüoberfläche**

# **Kapitel 3 Bildeinstellungen**

## <span id="page-17-1"></span><span id="page-17-0"></span>**3.1 Fokus einstellen**

### **Schritte**

- 1. Schalten Sie das Gerät ein.
- 2. Halten Sie das Gerät und achten Sie darauf, dass das Okular Ihr Auge abdeckt.
- 3. Stellen Sie den Fokusring ein, bis das Bild scharf ist.

### **Hinweis**

Berühren Sie bei der Scharfstellung nicht die Objektivoberfläche, um eine Verschmutzung des Objektivs zu vermeiden.

### <span id="page-17-2"></span>**3.2 Helligkeit einstellen**

Drehen Sie im Menümodus das Rad, um  $\Omega$  auszuwählen und stellen Sie mit  $\mathbb{M}$  die Helligkeit ein. Je höher der Wert für die Helligkeit im Modus "Weißglühend" ist, desto heller ist das Bild. Der Bildeffekt im Modus "Weißglühend" ist in der Abbildung unten dargestellt, im Modus "Schwarzglühend" ist der Effekt umgekehrt.

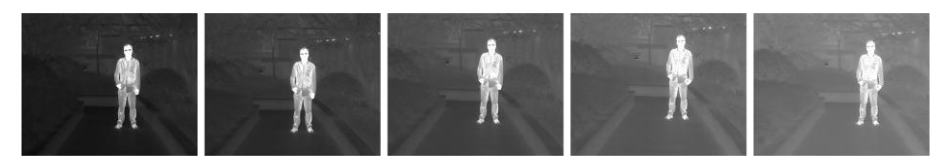

**Abbildung 3-1 Einstellen der Helligkeit im Modus Weißglühend**

## <span id="page-17-3"></span>**3.3 Kontrast einstellen**

Drehen Sie im Menümodus das Rad, um  $\bullet$  auszuwählen und stellen Sie mit  $\blacksquare$  den Bildkontrast ein.

### <span id="page-18-0"></span>**3.4 Szenenmodus auswählen**

Sie können einen geeigneten Szenenmodus entsprechend der tatsächlich verwendeten Szene auswählen, um den Anzeigeeffekt zu verbessern.

### **Schritte**

- 1. Halten Sie  $\boxed{\mathbb{M}}$  gedrückt, um das Menü aufzurufen.
- 2. Drehen Sie das Rad zur Auswahl von  $\bigcirc$  und drücken Sie  $\mathbb{M}$ , um den Szenenmodus zu wechseln.
	- $-\bigcirc$  bezieht sich auf den Erkennungsmodus und wird für eine normale Szene empfohlen.
	- $-\blacktriangle$  bezieht sich auf den Waldmodus und wird für eine Jagdumgebung empfohlen.
- <span id="page-18-1"></span>3. Halten Sie M zum Speichern der Einstellungen und zum Verlassen gedrückt.

## **3.5 Farbpaletten einstellen**

Sie können verschiedene Farbpaletten auswählen, um die gleiche Szene mit unterschiedlichen Effekten anzuzeigen. Drücken Sie in der Live-Ansicht M, um zwischen den Farbpaletten zu wechseln.

### **Optisch**

In diesem Modus wird das Bild des optischen Kanals angezeigt.

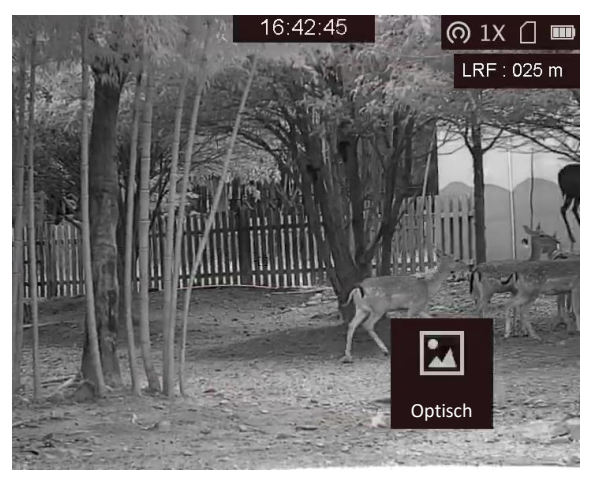

### **Weißglühend**

Der heiße Bereich ist in der Ansicht hell gefärbt. Je höher die Temperatur ist, desto heller ist die Farbe.

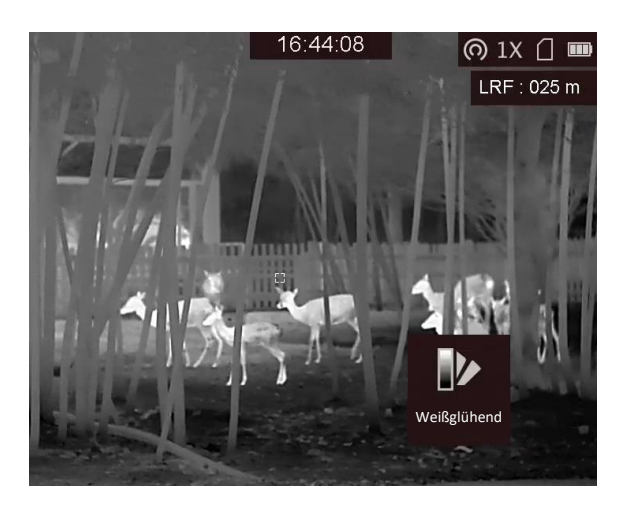

#### **Schwarzglühend**

Der heiße Bereich ist in der Ansicht dunkel gefärbt. Je höher die Temperatur ist,desto dunkler ist die Farbe.

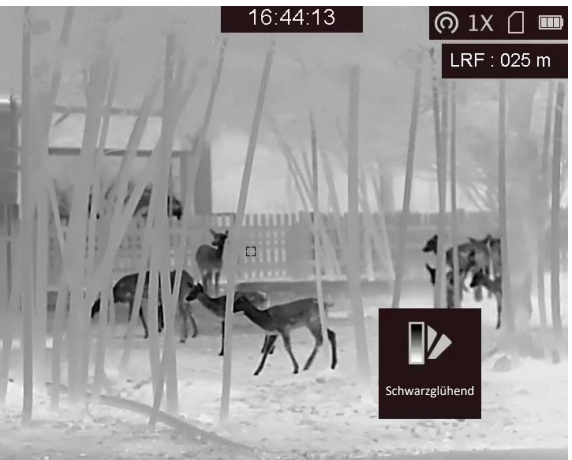

#### **Rotglühend**

Der heiße Bereich ist in der Ansicht rot gefärbt. Je höher die Temperatur ist, desto rotstichiger ist die Farbe.

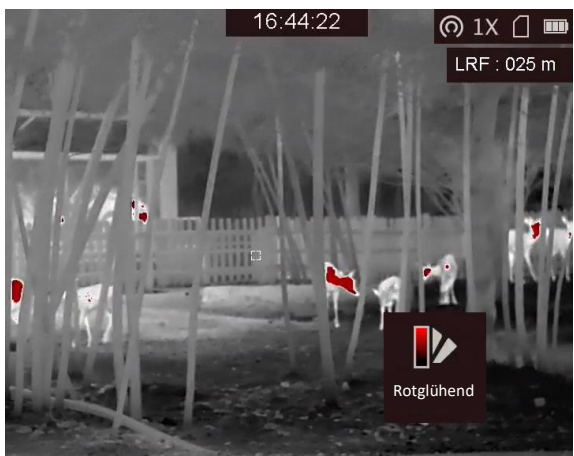

#### **Fusion**

Das Bild wird von hoher Temperatur zu niedriger Temperatur gehend von weiß, gelb, rot, rosa bis violett eingefärbt.

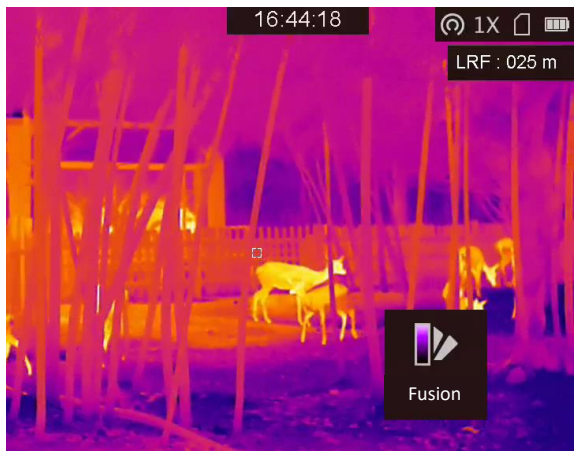

#### **Bildfusion**

Verschmilzt das optische Bild mit dem Wärmebild. In diesem Modus wird das verschmolzene Bild mit deutlichen Rändern angezeigt.

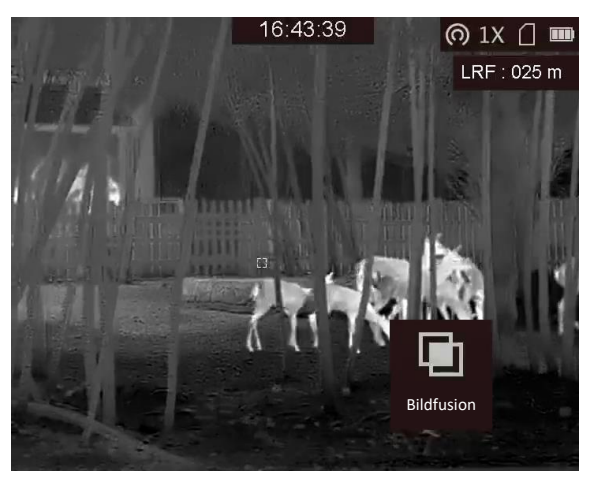

## <span id="page-20-0"></span>**3.6 Fusionsstufe einstellen**

Wenn die Farbpalette als Bildfusion eingestellt ist, können Sie die Verschmelzungsstufe entsprechend der tatsächlichen Beobachtungsentfernung einstellen, um einen besseren Bildfusionseffekt zu erhalten.

### **Schritte**

- 1. Halten Sie M gedrückt, um das Menü aufzurufen.
- 2. Drehen Sie das Rad, um  $\bigcirc$  auszuwählen.
- 3. Drücken Sie M, um die Verschmelzungsstufe zu wechseln.

### <span id="page-21-0"></span>**3.7 Digitalzoom einstellen**

Drehen Sie das Rad in der Live-Ansicht, um den Digitalzoom des Geräts zu wechseln. Der Digitalzoom kann auf 1x, 2x, 4x und 8x eingestellt werden.

## <span id="page-21-1"></span>**3.8 Defekte Pixel korrigieren**

Das Gerät kann defekte Pixel auf dem Bildschirm korrigieren, die nicht wie erwartet funktionieren.

### **Schritte**

- 1. Halten Sie  $\boxed{\mathbb{M}}$  gedrückt, um das Menü aufzurufen.
- 2. Drehen Sie das Rad, um  $\Box$  auszuwählen und drücken Sie  $\Box$ , um die DPC-Einstellungsoberfläche aufzurufen.
- 3. Drücken Sie M, um die Bewegungsrichtung des Cursors zu wechseln und drehen Sie das Rad, um den Cursor zum defekten Pixel zu bewegen.
- 4. Drücken Sie  $\equiv$ , um das defekte Pixel zu korrigieren.

### $\begin{bmatrix} \begin{bmatrix} \mathbf{i} \end{bmatrix}$  Hinweis

- Beim Gedrückthalten von  $\equiv$  auf der DPC-Oberfläche kann das Menü am unteren Rand der Oberfläche am oberen Rand gespiegelt werden.
- Das ausgewählte defekte Pixel kann vergrößert und unten rechts auf der Oberfläche angezeigt werden.

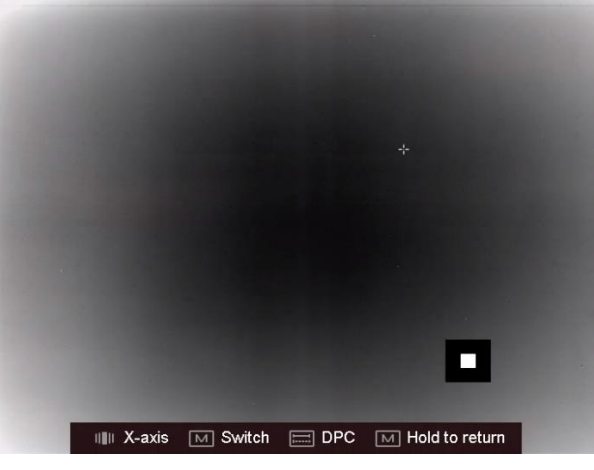

**Abbildung 3-2 Defekte Pixel korrigieren**

### <span id="page-22-0"></span>**3.9 Bildkalibrierung**

Diese Funktion kann Ungleichmäßigkeiten der Anzeige zu korrigieren.

### **Schritte**

- 1. Halten Sie  $\boxed{\mathbb{M}}$  gedrückt, um das Menü aufzurufen.
- 2. Drehen Sie das Rad zur Auswahl von  $\bigoplus$  und drücken Sie  $\mathbb{M}$ , um zum Bildkalibrierungsmodus zu wechseln.
	- Manuelle FFC (Flachfeldkorrektur): Drücken Sie  $\boxed{M}$ , um Ungleichmäßigkeiten der Anzeige zu korrigieren.
	- Auto FFC: Das Gerät führt beim Einschalten der Kamera FFC automatisch nach dem eingestellten Zeitplan aus.
	- Extern: Decken Sie das Objektiv mit der Abdeckung ab und drücken Sie  $\mathbb{M}$ , um Ungleichmäßigkeiten der Anzeige zu korrigieren.
- <span id="page-22-1"></span>3. Zum Beenden M gedrückt halten.

## **3.10 OSD einstellen**

Mit dieser Funktion können die ODS-Informationen in der Live-Ansicht ein- oder ausgeblendet werden.

### **Schritte**

- 1. Halten Sie  $\boxed{\mathbb{M}}$  gedrückt, um das Menü aufzurufen.
- 2. Drehen Sie das Rad, um  $\Box$  auszuwählen und drücken Sie  $\mathbb M$ , um die OSD-Einstellungsoberfläche aufzurufen.
- 3. Drehen Sie das Rad, um die OSD-Informationen auszuwählen, die Sie anzeigen oder ausblenden möchten.
- <span id="page-22-2"></span>4. Drücken Sie M, um die ausgewählten OSD-Informationen zu aktivieren oder zu deaktivieren.

### **3.10.1 Zeit synchronisieren**

### **Schritte**

- 1. Halten Sie  $\boxed{\mathbb{M}}$  gedrückt, um das Menü aufzurufen.
- 2. Drehen Sie das Rad, um  $\Theta$  auszuwählen und drücken Sie  $\mathbb M$ , um die Zeiteinstellungsoberfläche aufzurufen.
- 3. Drücken Sie  $[M]$ , um das Zeitsystem zu wechseln und drehen Sie das Rad, um die zu synchronisierende Zeit und das Datum auszuwählen.
- 4. Drücken Sie  $\boxed{M}$  und drehen Sie das Rad, um die Uhrzeit und das Datum einzustellen und drücken Sie erneut  $\boxed{\mathbb{M}}$ , um die Einstellung abzuschließen.
- 5. Halten Sie  $\boxed{\mathbb{M}}$  zum Speichern der Einstellungen und zum Verlassen gedrückt.

# **Kapitel 4 Einbrennschutz**

<span id="page-23-0"></span>Mit dieser Funktion kann verhindert werden, dass der Detektor des Wärmebildkanals einbrennt. Wenn diese Funktion aktiviert wurde, wird der Schutz geschlossen, wenn die Grauskala des Detektors einen bestimmten Wert erreicht.

#### **Schritte**

- 1. Halten Sie **M** gedrückt, um das Menü aufzurufen.
- 2. Drehen Sie das Rad, um  $\bullet$  auszuwählen und drücken Sie  $\mathbb{M}$ , um die Funktion zum Einbrennschutz zu aktivieren oder zu deaktivieren.

### **Hinweis**

Wenn die Einbrennschutzfunktion deaktiviert ist, muss die Abschirmung geöffnet werden, wenn sie sich schließt.

# <span id="page-24-0"></span>**Kapitel 5 Verfolgung der höchsten Temperatur**

Das Gerät kann die Stelle mit der höchsten Temperatur in einer Szene erkennen und sie auf dem Display markieren.

#### **Schritte**

- 1. Halten Sie  $\boxed{\mathbb{M}}$  gedrückt, um das Menü aufzurufen.
- 2. Drehen Sie zur Auswahl von  $\bigoplus$  das Rad und drücken Sie  $\boxed{\mathbb{M}}$ , um die Stelle mit der höchsten Temperatur zu markieren.

#### **Ergebnis**

Wenn die Funktion aktiviert ist, zeigt  $\div$  die Stelle mit der höchsten Temperatur an. Wenn sich die Szene ändert, bewegt sich .

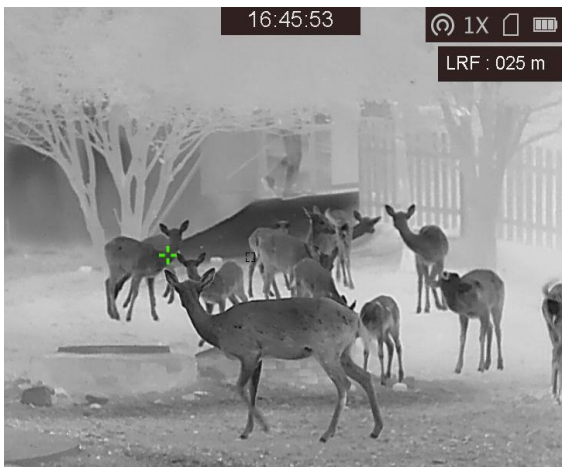

**Abbildung 5-1 Verfolgung der höchsten Temperatur**

# **Kapitel 6 Entfernung messen**

<span id="page-25-0"></span>Das Gerät kann die Entfernung zwischen dem Ziel und der Beobachtungsposition mit einem Laser messen.

#### **Bevor Sie beginnen**

Halten Sie beim Messen des Abstands die Hand und die Position unverändert. Andernfalls wird die Genauigkeit beeinflusst.

#### **Schritte**

- 1. Halten Sie  $\boxed{\mathbb{M}}$  gedrückt, um das Menü aufzurufen.
- 2. Drehen Sie das Rad zur Auswahl von  $\mathbb{R}$  und drücken Sie  $\mathbb{M}$ , um die **Laser-Entfernungsmessung** zu aktivieren.
- 3. Halten Sie M gedrückt, um zur Live-Ansicht zurückzukehren.
- 4. Richten Sie den Cursor auf das Ziel und halten Sie **[33]** gedrückt, um die Zielentfernung zu messen.

#### **Ergebnis**

Das Ergebnis der Entfernungsmessung wird oben rechts im Bild angezeigt.

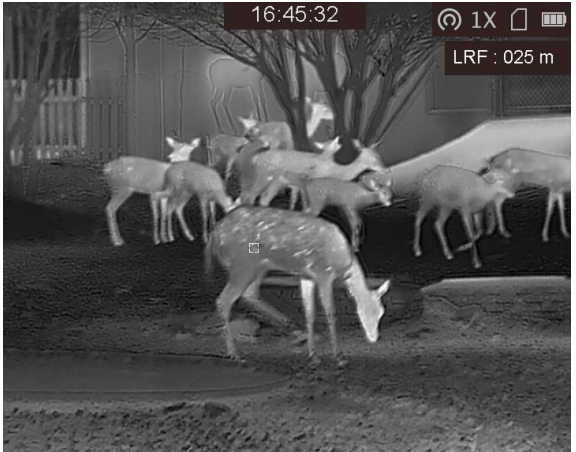

**Abbildung 6-1 Messergebnis**

**Hinweis**

Die Laser-Entfernungsmessfunktion wird nur von bestimmten Kameramodellen unterstützt.

# **Kapitel 7 Foto und Video**

<span id="page-26-0"></span>Wenn die Live-Ansicht angezeigt wird, können Sie manuell ein Video aufzeichnen oder ein Foto aufnehmen.

### <span id="page-26-1"></span>**7.1 Foto aufnehmen**

Drücken Sie auf der Hauptoberfläche der Live-Ansicht  $\equiv$ , um ein Foto aufzunehmen.

**Hinweis**

Wenn die Aufnahme erfolgreich war, wird das Foto 1 Sekunde lang eingefroren und auf dem Display wird eine Eingabeaufforderung angezeigt.

Informationen zum Exportieren von aufgenommenen Fotos finden Sie unter *[Dateien exportieren](#page-27-0)*.

### <span id="page-26-2"></span>**7.2 Video aufzeichnen**

### **Schritte**

1. Drücken Sie in der Live-Ansicht gleichzeitig auf [11] und [M], um die Aufnahme zu starten.

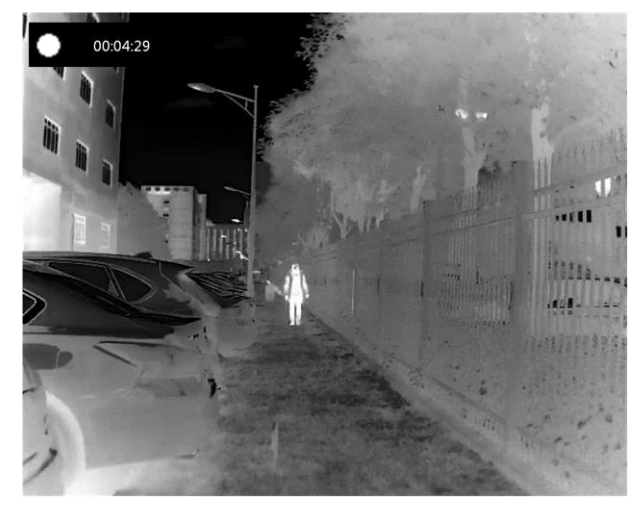

#### **Abbildung 7-1 Aufnahme starten**

Im Bild werden links oben die Informationen über die Aufzeichnungsdauer angezeigt.

2. Drücken Sie erneut  $\equiv$  und  $\mathbb{M}$  gleichzeitig, um die Aufnahme zu beenden.

#### **Was folgt als Nächstes**

Informationen zum Exportieren von aufgezeichneten Dateien finden Sie unter *[Dateien exportieren](#page-27-0)*.

### <span id="page-27-0"></span>**7.3 Dateien exportieren**

Mit dieser Funktion können Sie aufgezeichnete Videos und aufgenommene Fotos exportieren.

#### **Bevor Sie beginnen**

- Schalten Sie die Hotspot-Funktion aus.
- Schalten Sie das Gerät ein, nachdem Sie es an Ihren PC angeschlossen haben und warten Sie 10 bis 15 Sekunden, bevor Sie andere Vorgänge durchführen.

#### **Schritte**

1. Verbinden Sie Gerät und PC über ein Type-C-Kabel.

### **Hinweis**

Stellen Sie sicher, dass das Gerät eingeschaltet ist, wenn Sie das Kabel anschließen.

- 2. Öffnen Sie die Computer-Festplatte und wählen Sie das Speichermedium des Geräts. Gehen Sie zum **DCIM**-Ordner und suchen Sie den Ordner, der nach Jahr und Monat der Aufnahme benannt ist. Wenn Sie z. B. im Juni 2021 ein Bild oder ein Video aufnehmen, finden Sie das Bild oder Video in **DCIM → 202106**.
- 3. Wählen Sie die Dateien aus und kopieren Sie sie auf den PC.
- 4. Trennen Sie das Gerät von Ihrem PC.

### **Hinweis**

- Das Gerät zeigt Bilder an, wenn Sie es an einen PC anschließen, aber Funktionen wie Aufzeichnen, Aufnehmen und Hotspot sind deaktiviert.
- Wenn Sie das Gerät zum ersten Mal an den PC anschließen, wird das Treiberprogramm automatisch installiert.

# **Kapitel 8 Client-Software-Verbindung**

<span id="page-28-0"></span>Verbinden Sie das Gerät mit der T-Vision-App über Hotspot. Anschließend können Sie auf Ihrem Smartphone Fotos aufnehmen, Videos aufzeichnen oder Einstellungen konfigurieren.

#### **Schritte**

- 1. Halten Sie  $\equiv$  gedrückt, um in das Gerätemenü aufzurufen.
- 2. Drücken Sie **o,** um die Hotspot-Funktion zu aktivieren.
- 3. Aktivieren Sie das WLAN Ihres Smartphones ein und verbinden Sie sich mit dem Hotspot.
	- Hotspot-Name: WLAN-IPTS Serien-Nr.
	- Hotspot-Passwort: die letzten 9 Ziffern der Seriennummer.
- 4. Scannen Sie den QR-Code, um die App herunterzuladen und zu installieren.

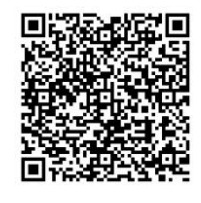

Android iOS

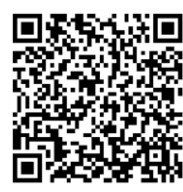

5. Ö ffnen Sie die App und verbinden Sie Ihr Smartphone mit dem Gerät. Sie können die Menüoberfläche des Geräts auf Ihrem Smartphone anzeigen.

### **Hinweis**

- Das Gerät kann sich nicht mit der App verbinden, wenn Sie mehrmals ein falsches Passwort eingeben. Siehe *Gerät wiederherstellen*, um das Gerät zurückzusetzen und verbinden Sie die App erneut.
- Das Gerät muss für die erste Verwendung aktiviert werden. Das Standardpasswort muss nach der Aktivierung geändert werden.

# **Kapitel 9 CVBS-Ausgang**

<span id="page-29-0"></span>Entnehmen Sie bitte Einzelheiten dem Gerätebild auf dem Anzeigegerät.

#### **Bevor Sie beginnen**

Verbinden Sie Gerät über den CVBS-Anschluss des Aviation-Steckers mit dem Anzeigegerät. Siehe Abschnitt *[Kabelanschluss](#page-29-1)*.

#### **Schritte**

- 1. Halten Sie M gedrückt, um das Menü aufzurufen.
- 2. Wählen Sie  $\overline{\mathbb{W}}$  und wechseln Sie mit  $\overline{\mathbb{M}}$  zu CVBS.

**Hinweis**

Das CVBS-Kabel ist nicht im Lieferumfang enthalten. Bitte erwerben Sie es selbst.

### <span id="page-29-1"></span>**9.1 Kabelanschlüsse**

Verbinden Sie das Gerät mit dem Aviation-Kabel und Sie können es über die USB-Schnittstelle mit Ihrem PC oder über die BNC-Schnittstelle mit einem Bildschirm verbinden.

## **Achtung**

- Ziehen Sie NICHT an den Kabeln, wenn Sie die Verbindungen herstellen oder wenn sie an das Gerät angeschlossen sind.
- Fassen Sie das Kabel zum Ein- und Ausstecken am Stecker an. Verdrehen Sie die Kabel NICHT, denn sonst können die Kontaktstifte im Stecker beschädigt werden.

# **Kapitel 10 Spracheinstellungen**

<span id="page-30-0"></span>Mit dieser Funktion können Sie die Gerätesprache auswählen.

#### **Schritte**

- 1. Halten Sie <a>[M]</a> gedrückt, um das Menü aufzurufen.
- 2. Drehen Sie das Rad, um  $\boxed{2}$  auszuwählen und drücken Sie  $\boxed{M}$ , um die Konfigurationsoberfläche für die Sprache aufzurufen.
- 3. Drehen Sie das Rad, um die gewünschte Sprache auszuwählen, und drücken Sie M zur Bestätigung.

# **Kapitel 11 Wartung**

<span id="page-31-0"></span>In diesem Kapitel werden die Funktionen zum Prüfen von Gerätedaten, zum Aktualisieren des Geräts und zum Wiederherstellen der Standardeinstellungen usw. vorgestellt.

### <span id="page-31-1"></span>**11.1 Gerätedaten anzeigen**

#### **Schritte**

- 1. Halten Sie M gedrückt, um in das Gerätemenü aufzurufen.
- 2. Wählen Sie  $\bigcirc$  und drücken Sie  $\mathbb{M}$ . Es werden Gerätedaten wie Version und Seriennummer angezeigt.

### <span id="page-31-2"></span>**11.2 Gerät aktualisieren**

#### **Bevor Sie beginnen**

- Bitte besorgen Sie sich zuerst das Aktualisierungspaket (einschließlich Haupt- und FPGA Firmware).
- Achten Sie darauf, dass die Hotspot-Funktion deaktiviert ist.
- Schalten Sie das Gerät ein, nachdem Sie es an Ihren PC angeschlossen haben und warten Sie 10 bis 15 Sekunden, bevor Sie andere Vorgänge durchführen.

#### **Schritte**

- 1. Schließen Sie das Gerät mit dem Kabel an Ihren PC an und schalten Sie es dann ein.
- 2. Ö ffnen Sie den erkannten Datenträger, kopieren Sie die Aktualisierungsdatei und fügen Sie sie dem Stammverzeichnis des Geräts hinzu.
- 3. Halten Sie  $\Diamond$  gedrückt, um das Gerät neu zu starten und das Gerät wird automatisch aktualisiert. Der Aktualisierungsvorgang wird im Hauptmenü angezeigt.

### **Hinweis**

Achten Sie darauf, dass das Gerät während der Aktualisierung mit dem PC verbunden ist. Andernfalls kann es zu unnötigen Aktualisierungsfehlern, Schäden an der Firmware usw. kommen.

4. Wiederholen Sie die obigen Schritte, um alle Firmwaredateien nacheinander zu aktualisieren.

### <span id="page-32-0"></span>**11.3 Gerät wiederherstellen**

### **Schritte**

- 1. Halten Sie M gedrückt, um in das Gerätemenü aufzurufen.
- 2. Wählen Sie  $\blacksquare$  und drücken Sie  $\blacksquare$ , um das Gerät gemäß der Aufforderung auf die Standardeinstellungen zurückzusetzen.

# **Kapitel 12 Häufig gestellte Fragen**

### <span id="page-33-1"></span><span id="page-33-0"></span>**12.1 Warum ist der Bildschirm ausgeschaltet?**

Prüfen Sie, ob der Geräte-Akku entladen ist. Prüfen Sie den Bildschirm, nachdem Sie das Gerät 5 Minuten lang aufgeladen haben.

### <span id="page-33-2"></span>**12.2 Das Bild ist nicht scharf, wie kann es eingestellt werden?**

Stellen Sie den Dioptrien-Einstellknopf ein, bis das Bild scharf ist. Siehe Abschnitt*[3.1 Fokus](#page-17-1)  [einstellen.](#page-17-1)*

### <span id="page-33-3"></span>**12.3 Aufnahme oder Aufzeichnung schlägt fehl. Welches Problem liegt vor?**

Ü berprüfen Sie die folgenden Punkte.

- Prüfen Sie, ob das Gerät mit Ihrem PC verbunden ist. In diesem Zustand ist das Aufnehmen oder Aufzeichnen deaktiviert.
- Prüfen Sie, ob der Speicherplatz erschöpft ist.
- <span id="page-33-4"></span>● Prüfen Sie, ob das Gerät einen niedrigen Akkustand hat.

### **12.4 Warum erkennt der PC das Gerät nicht?**

Ü berprüfen Sie die folgenden Punkte.

- Prüfen Sie, ob das Gerät über das mitgelieferte USB-Kabel mit Ihrem PC verbunden ist.
- Stellen Sie bei Verwendung anderer USB-Kabel sicher, dass die Kabellänge 1 m nicht überschreitet.
- Prüfen Sie, ob die Hotspot-Funktion eingeschaltet ist. Wenn ja, gehen Sie ins Gerätemenü und deaktivieren Sie Hotspot.

# **Kapitel 13 Anhang**

## <span id="page-34-1"></span><span id="page-34-0"></span>**13.1 Gerätebefehle**

Scannen Sie den folgenden QR-Code, um gerätespezifische Befehle über die serielle Schnittstelle des Geräts abzurufen.

Beachten Sie, dass die Befehlsliste die gebräuchlichen Befehle der seriellen Schnittstelle für HIKMICRO-Wärmebildkameras enthält.

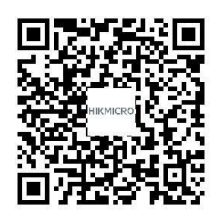

### <span id="page-34-2"></span>**13.2 Gerätekommunikationsmatrix**

Scannen Sie den nachstehenden QR-Code, um die Kommunikationsmatrix des Geräts abzurufen. Beachten Sie, dass die Matrix alle Kommunikationsanschlüsse der Hikmicro-Wärmebildkameras enthält.

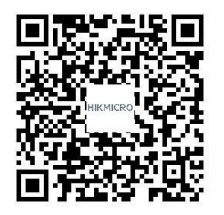

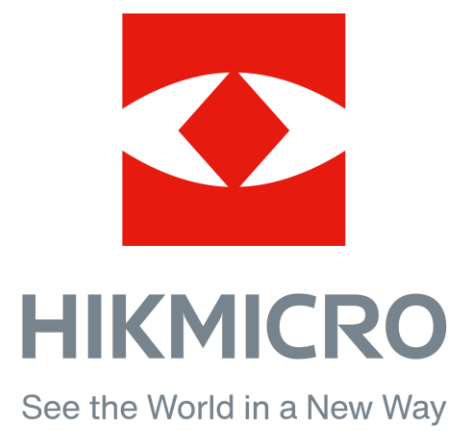

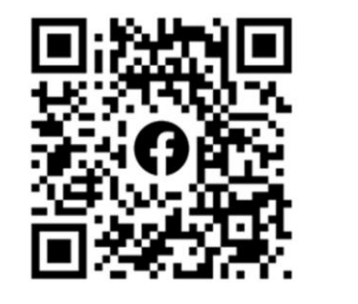

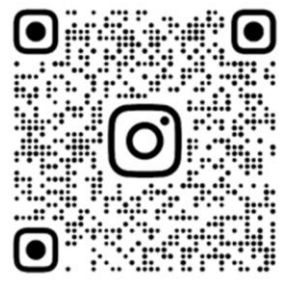

Facebook: HIKMICRO Outdoor Instagram: hikmicro\_outdoor

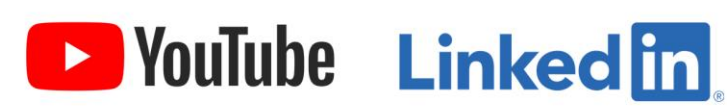

YouTube: HIKMICRO

LinkedIn: HIKMICRO